To Request a Pro Se e-Filing account, from the Court's homepage select the "About" option from the blue bar then select " E-Filing".

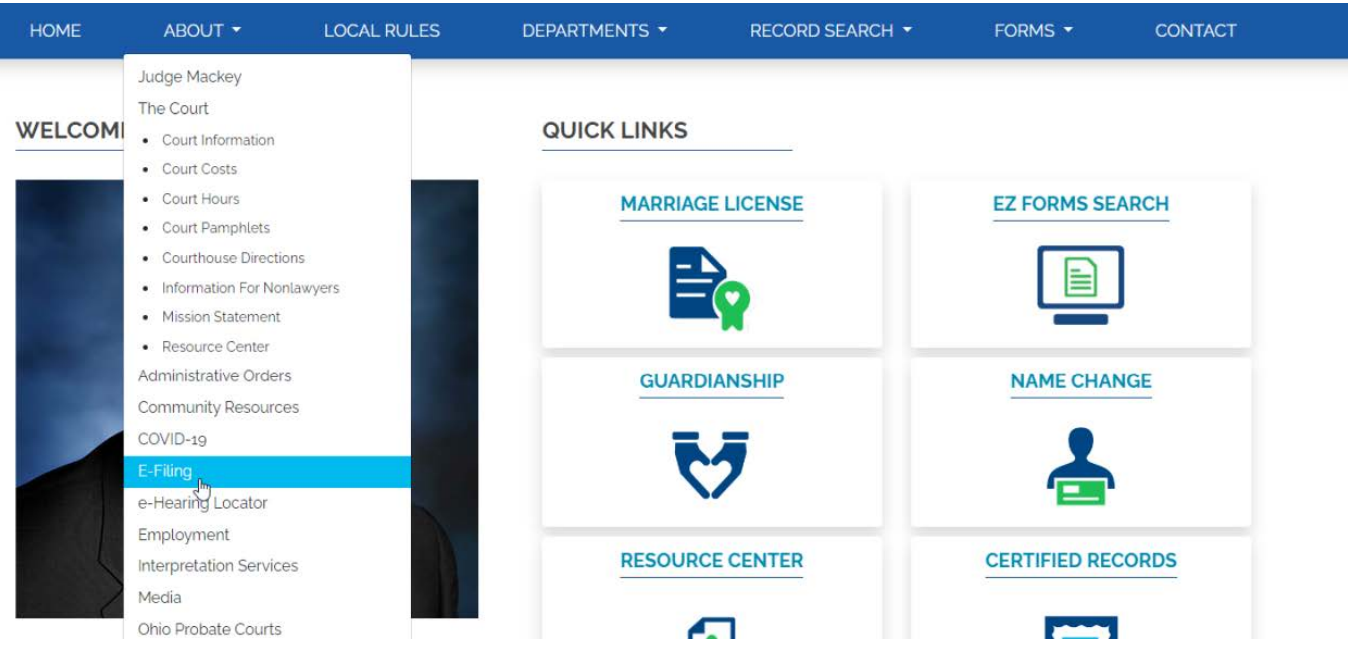

This will take you to the E-Filing page. Click the Franklin County e-Filing System link.

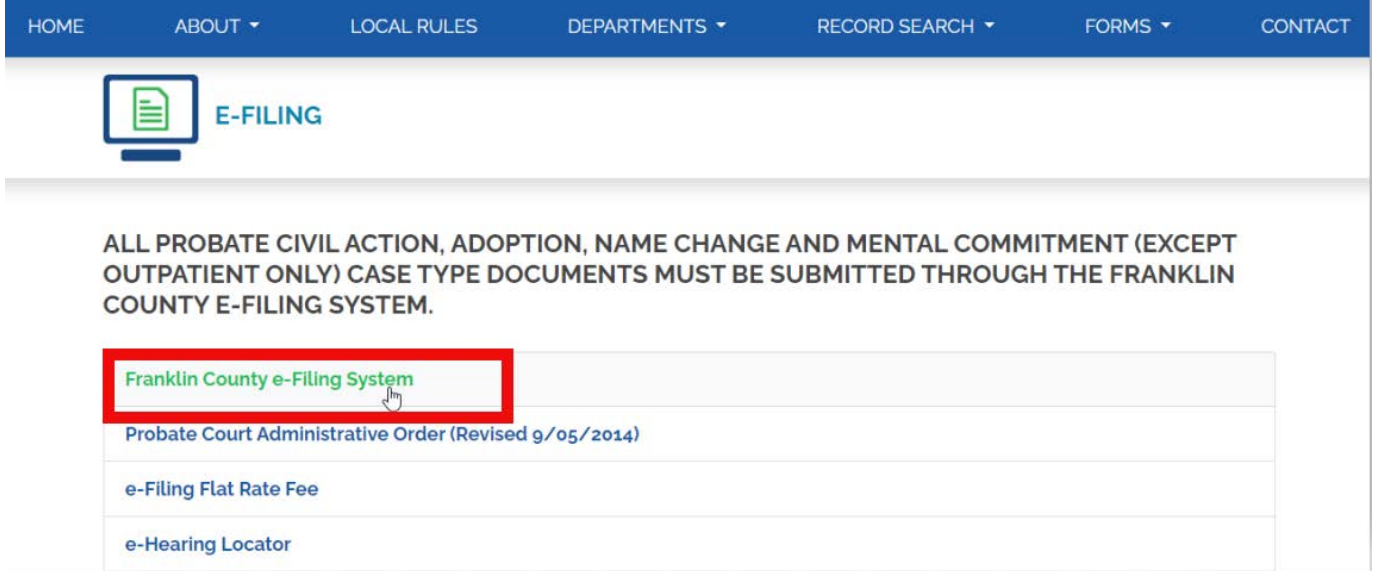

You will be taken to the e-Filing System log in page. Choose the blue Request Account button.

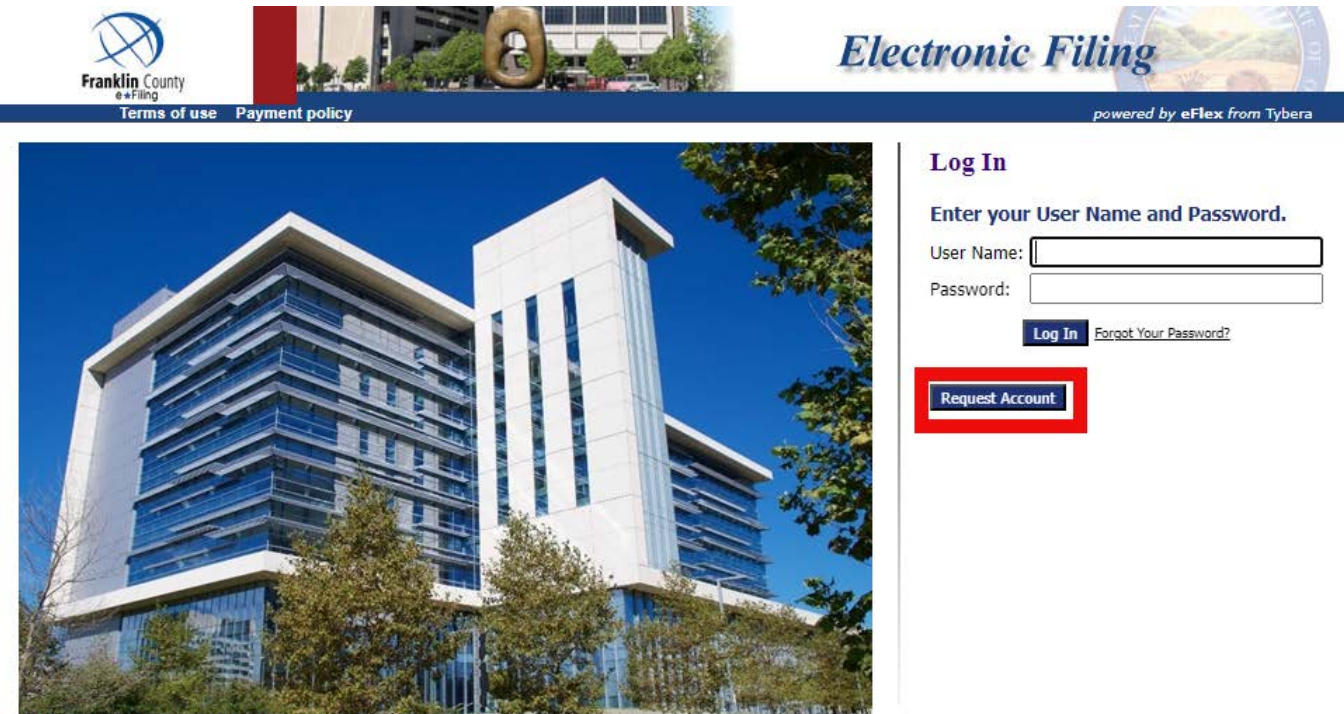

**WELCOME to Electronic Filing in Franklin County, Ohio!** 

Whether you are an attorney or a pro se filer (representing yourself without representation from legal counsel) we provide information to assist your experience in e-Filing.

Read through the User Agreement. Once you have read the agreement, choose the radio button in front of the paragraph beginning with "I have read the applicable Administrative Order(s) and/or Local Rules"…. and choose the blue Submit button.

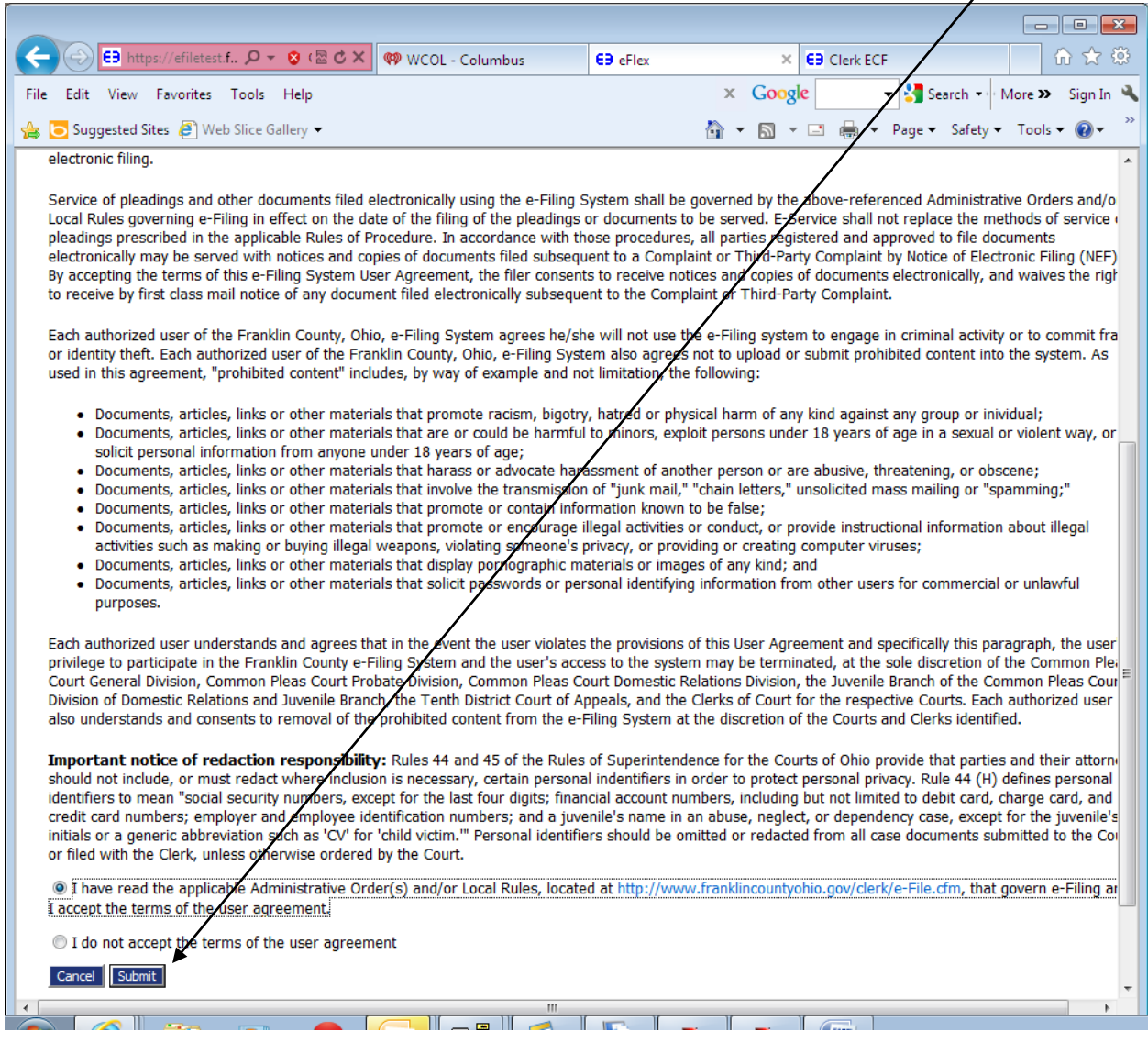

 $\sqrt{2}$ 

Choose the User Role of Pro Se, then choose the Next button at the bottom of the page.

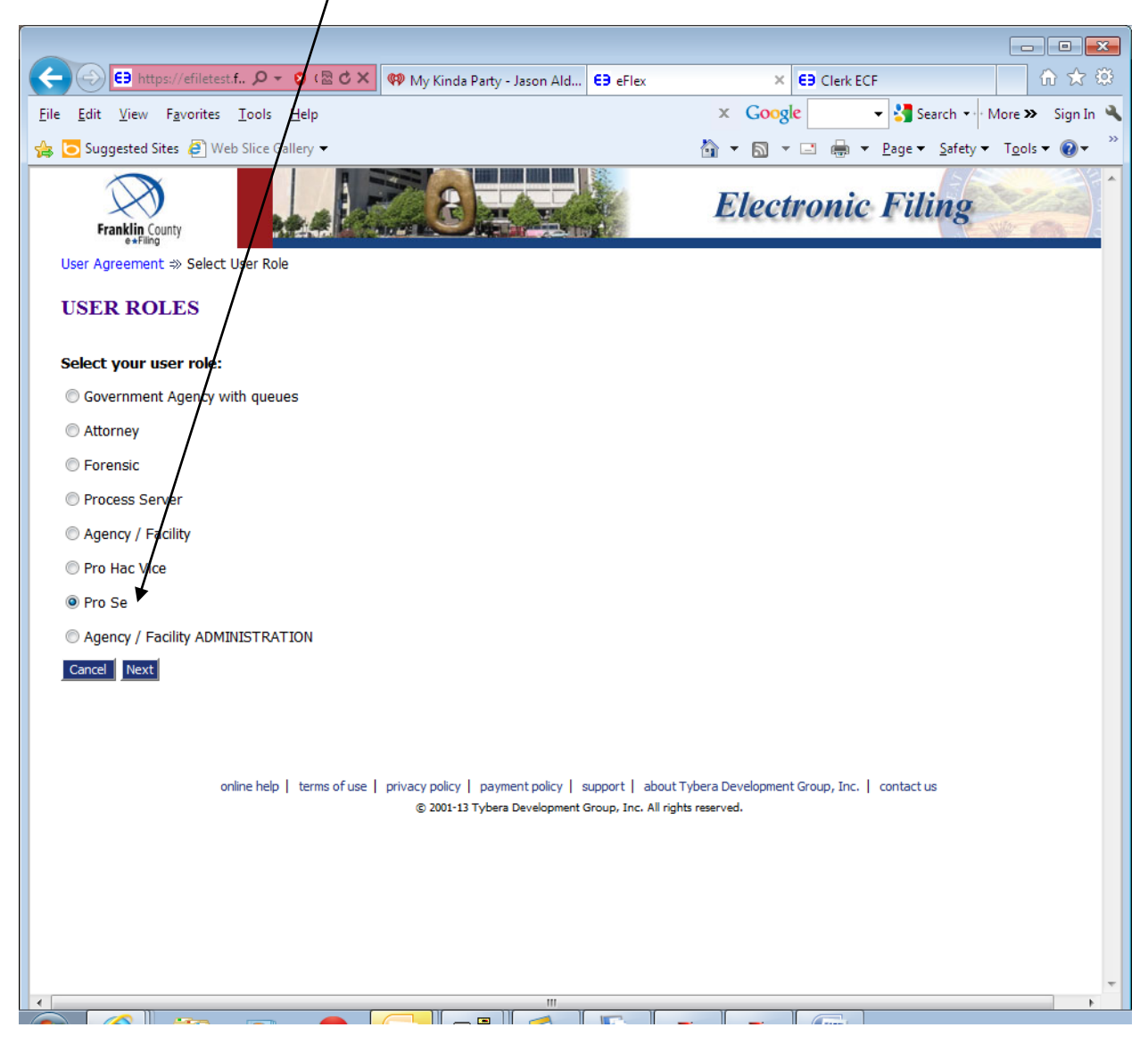

Enter all required information, choosing a User Name, Password, Confirm Password, First Name, Middle Name, Last Name, Suffix and Address. You may enter your phone number and fax number. If you have an e-mail address, please enter it in the line provided.

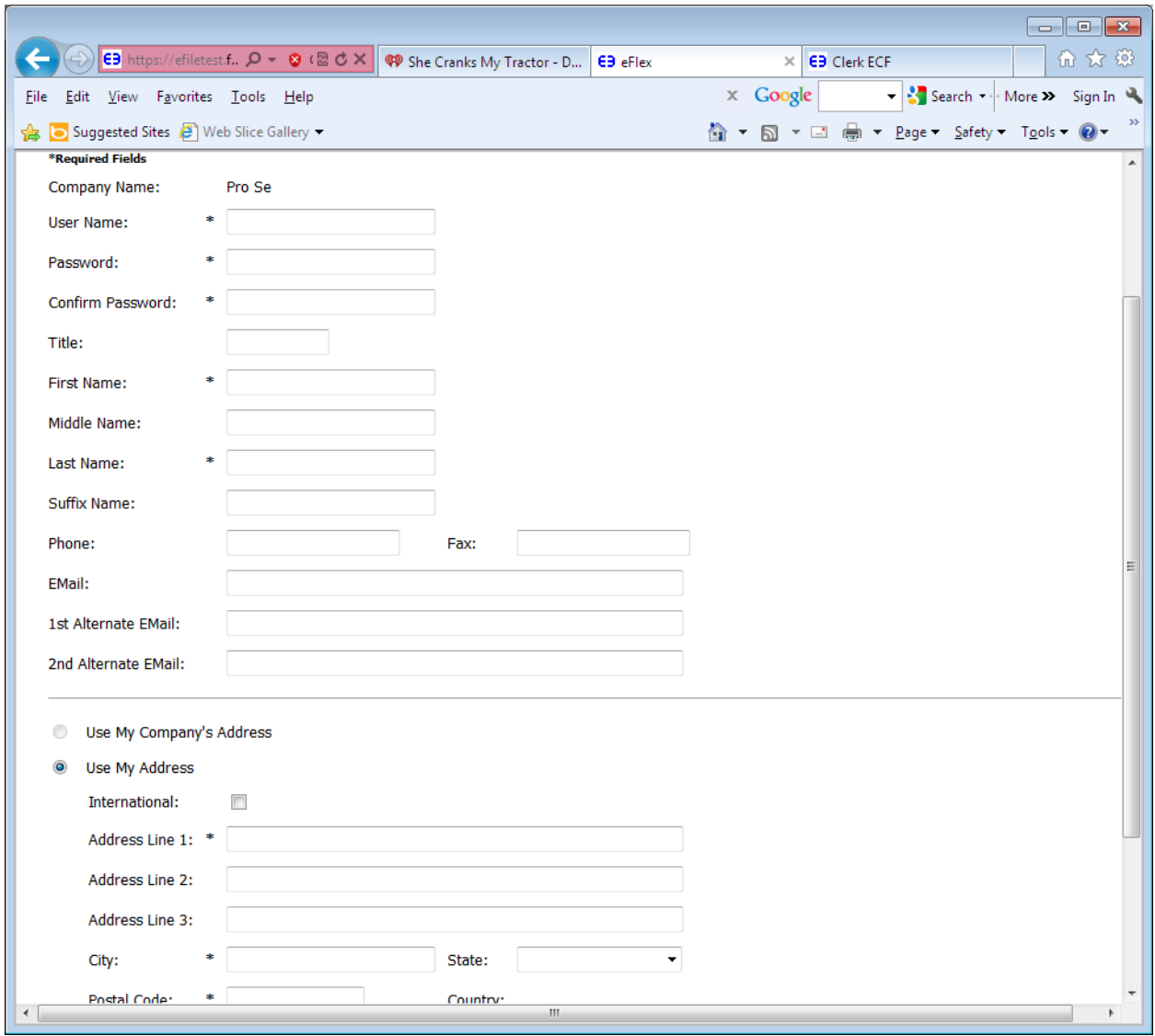

Once you have entered all information, choose the blue submit button at the bottom of the page.

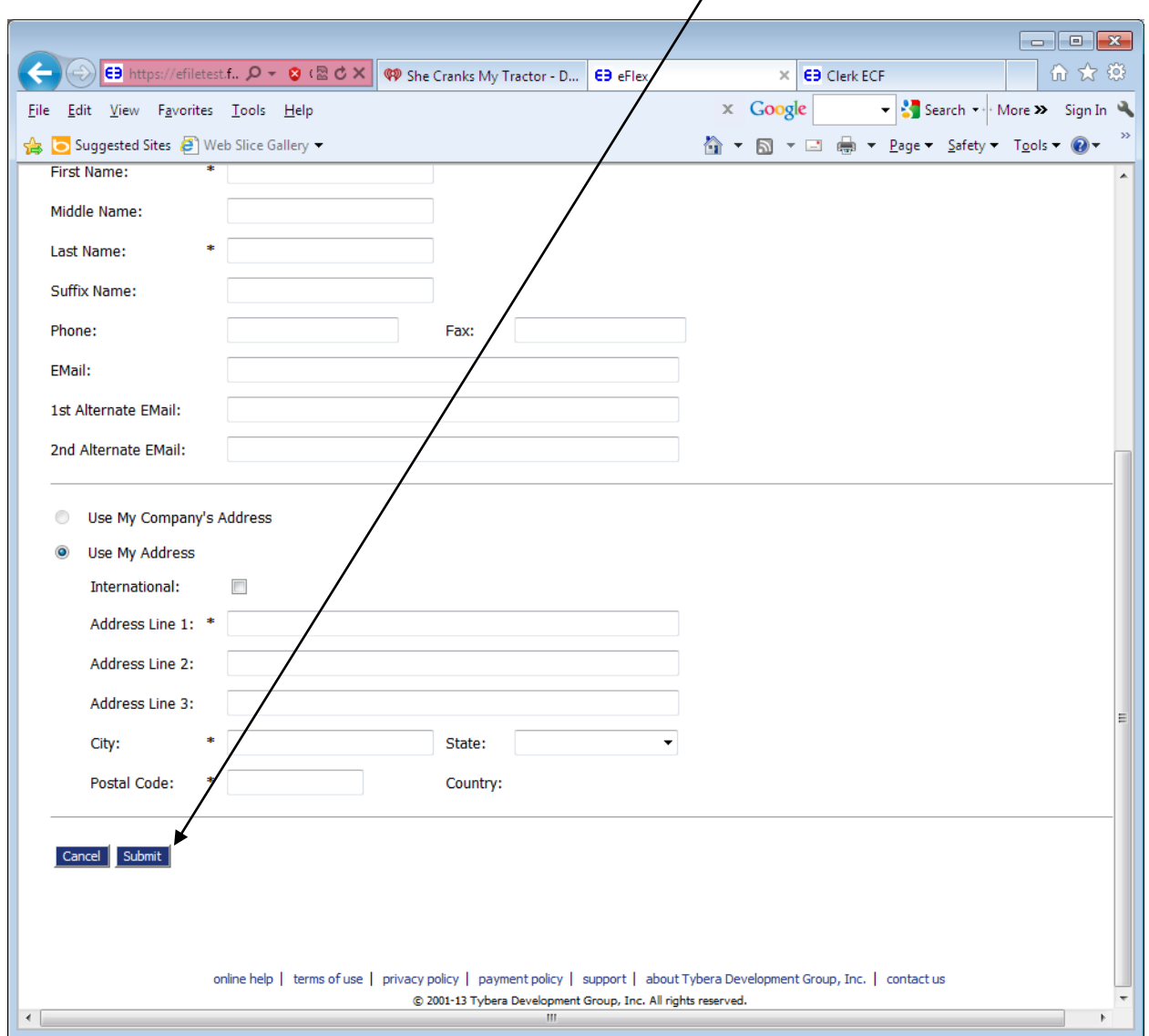

Once you submit your request for an e-Filing account, you will receive an e-mail that states: *A request for a Pro Se account has been submitted for YOUR NAME HERE (your chosen user ID) at Pro Se*. When your e-filing account has been approved you will receive another e-mail stating: Your request for an e-Filing account has been approved.

You are now ready to begin e-Filing.